# RBDIGITAL MAGAZINES

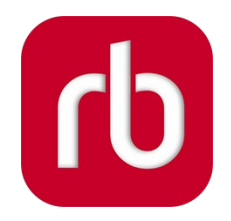

**RBdigital** is a service that offers access to cover-to-cover, full digital editions of many popular **magazines**, as well as **ebooks** and **audiobooks**. Some magazines contain special content such as video or audio related to their articles. The magazines are current, and are released simultaneously with their print editions.

Access RBDigital content with the free **RBDigital App**. Check out as many issues as you want, and keep them in your account as long as you wish. **There are no expiration dates.**

#### WHAT DEVICES WORK WITH RBDIGITAL?

- Windows and Mac OS web browsers
- Apple iPhone/iPad
- Android phone/tablet
- Kindle Fire

### WHAT YOU'LL NEED

- Your Henrico library card
- Internet access
- Your Email address
- A free RBdigital account

## **GETTING STARTED — CREATE YOUR RBDIGITAL ACCOUNT**

Your **RBdigital account** will allow you to access the digital content that HCPL offers. First, you'll need to use a web browser to set up your account.

- 1. In a web browser, visit **[henricova.rbdigital.com](http://www.rbdigital.com/henricocountyva)** and click **Register** in the upper right corner.
- 2. Fill out the form and click register to create your account.
- 3. After creating your account you will be logged in to RBdigital, and can browse the content offered by the library.

# **CHECKING OUT AND READING MAGAZINES**

Once your account is set up, you can continue using the browser to **browse, check out**, and **read** digital magazines—or you can search your device's app store for the free **RBdigital app**, and use it to download magazines to read on the go.

#### IN YOUR WEB BROWSER

- 1. Go to **[henricova.rbdigital.com](http://www.rbdigital.com/henricocountyva)** to browse the collection of magazines the Library offers.
- 2. Click the cover of a magazine to see its current issue, a description, and a list of back issues.
- 3. Click **Checkout** and log in to RBdigital if prompted. The issue will be added to your **Checked Out** shelf.
- 4. Click **Keep Browsing** to add more magazines to your collection or click **Read Now** to read the magazine right in your browser.
- 5. Click the **menu icon** (≡) and select **Checked Out** to see the magazine issues you have checked out.
- 6. Click **Read** to open a magazine. It will open in another window/tab. Use the navigation buttons at the right and left to flip pages.
- 1. Install the **RBdigital** app and log in using your RBdigital credentials to access your magazines and download them for offline reading. If you have any magazines checked out you should see your most recent checkouts.
- 2. To **browse** the collection, tap the **menu** icon  $(\equiv)$  in the upper left corner and select **Magazines**. To **search**, tap the **magnifying glass icon** near the upper right corner.
- 3. Tap a magazine's cover to see its current issue, a description, and a list of back issues.
- 4. Select the **Checkout** button under a magazine's cover to check it out to your account. The button will change to say **Read**. A list of magazine issues you've checked out can be found in the **Checked Out**section of the menu.
- 5. Select the **Read** button to begin reading.
	- Swipe left/right to turn pages.
	- Double-tap or pinch/stretch to zoom in and out.
	- Tap the center of the screen for reading options, like an overview of articles and pages, and a text-only reading mode. Tap the **close icon** ( $\times$ ) in the upper left to exit the magazine.

#### ON MOBILE DEVICES